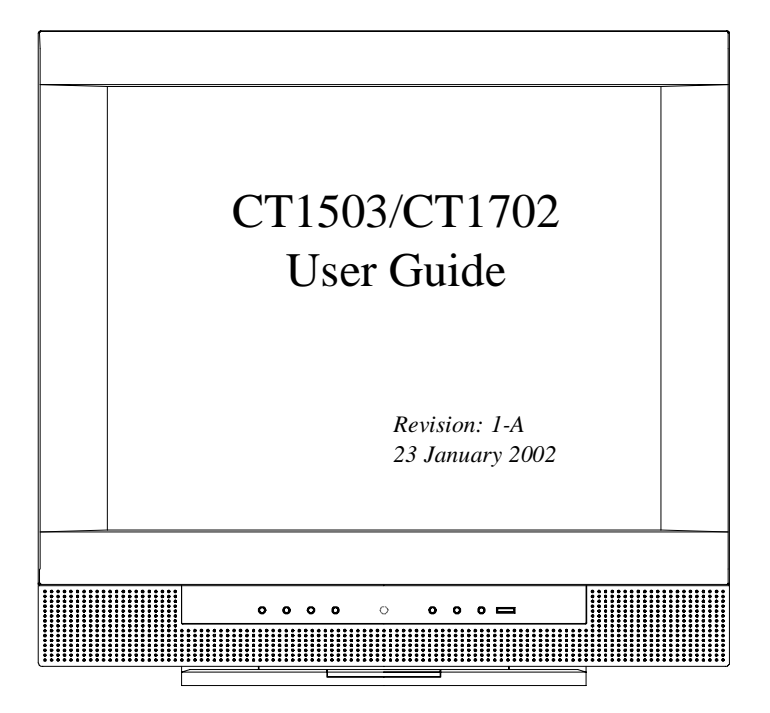

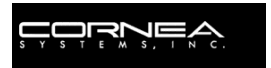

# **Congratulations!**

Congratulations on your purchase of a state-of-the-art TFT LCD Monitor by Cornea Systems, Inc.

We know you will be pleased with your investment and will enjoy the dynamic viewing—You will never see images the same again!

Our Monitor is easy to set up.

Just follow our simple instructions and you will be viewing a "new world" in no time:

- **Connect** the Monitor to your PC, Tuner, DVD, VCR, etc.
- **Configure**/Set-up the Monitor
- **Adjust** the display
- **Enjoy**!

Because your satisfaction is important to us, please contact us if you have any questions.

# **We can be reached at:**

# **1-800-681-6155**

Monday–Friday 8 a.m. – 5 p.m. (Pacific Time)

Copyright © 2002

Part Number: XXXXXXXXX Revision: XXXXX

# **Table of Contents**

# **General Information**

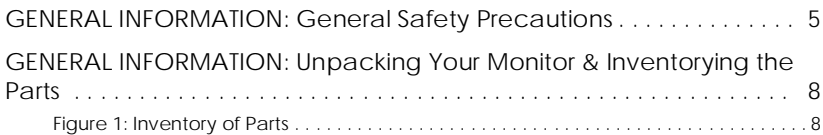

# **Component Information**

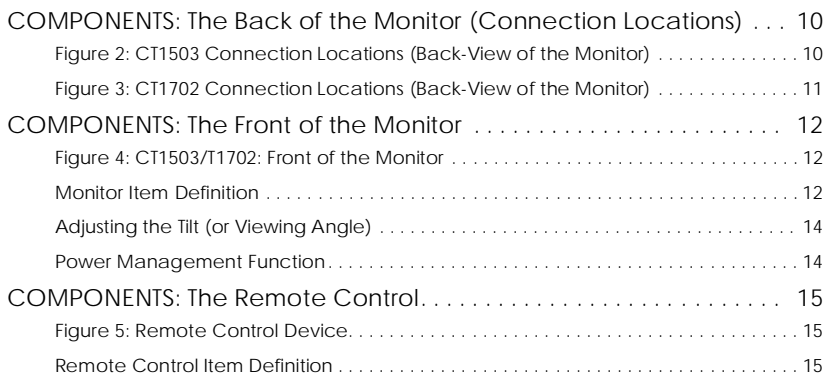

# **Connecting**

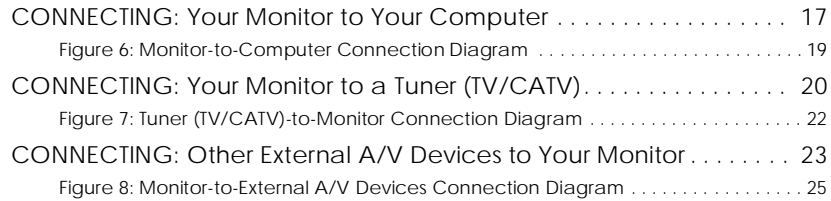

# **Configuring/Adjusting**

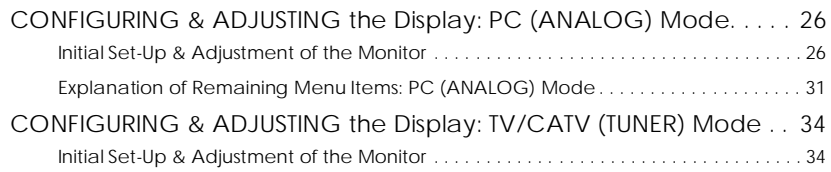

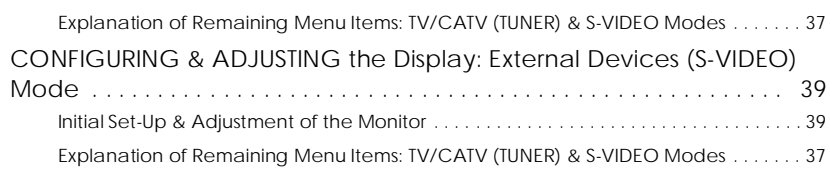

# **Troubleshooting**

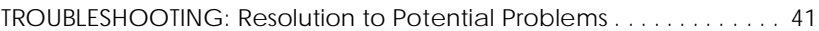

# **Appendix**

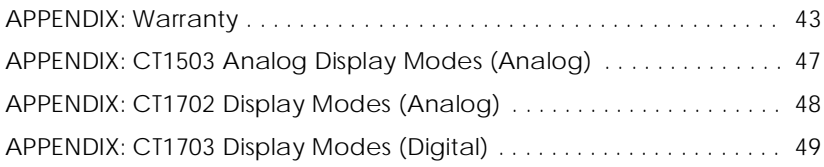

# <span id="page-4-0"></span>**GENERAL INFORMATION: General Safety Precautions**

This Monitor has been engineered and manufactured to assure your safety. C<br> **L INFORM**<br> **IMPORTANT:**<br> **IMPORTANT:** 

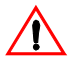

# **IMPORTANT:**

To avoid electrical shock and to prevent other injuries or damage, please read this Manual and comply with the stated warnings and procedures.

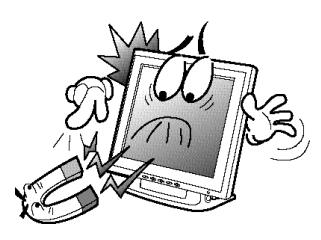

### **Foreign & Magnetic Objects**

- •Do not place anything heavy, wet or magnetic on the Monitor or Power Cord.
- •Do not cover the ventilation openings or touch them with metallic or flammable material.

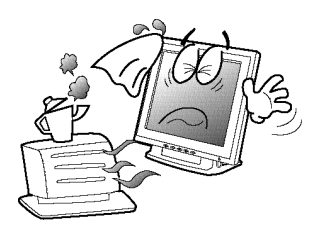

### **Temperature**

- •Extreme temperature may cause discoloration or damages.
- •Avoid operating the Monitor in extreme heat, humidity, or dusty areas.
- •Ambient Temperature: 0°C– 40°C

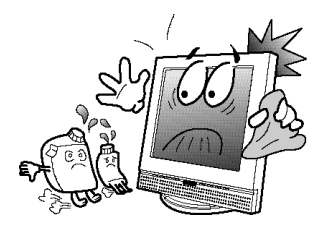

# **Cleaning the LCD Surface**

- •To prevent any damage to the LCD surface:
	- •**DO NOT** use solvents, (such as benzene).
	- •**Instead**, use a damp soft cloth.

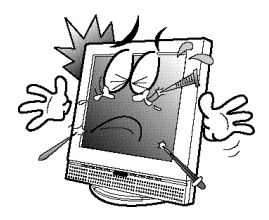

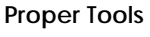

•To prevent any scratches to the LCD surface, **DO NOT** use small tools (such as a pin or a pencil) near the Monitor.

# **Flat, Sturdy Surface**

•Place the Monitor on a sturdy, flat surface to prevent it from falling.

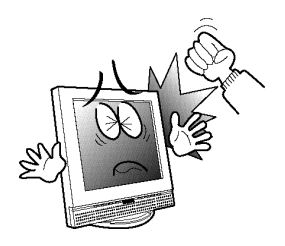

W

### **External Shocks**

•**DO NOT** hit, drop, or otherwise apply any mechanical or physical shocks to the Monitor.

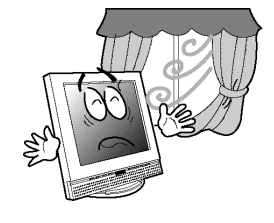

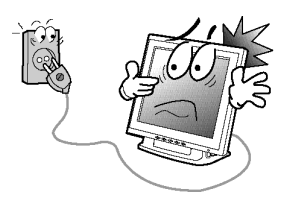

### **Ventilation**

- •Install the Monitor in a well-ventilated area.
- •NOTE: Be sure the ventilation is not so strong that blows over the Monitor.

### **Power Off**

- •Turn the Monitor OFF before connecting it to the power outlet or surge protector.
- •Also, while installing your Monitor, it is wise to unplug your Computer and other components from the power outlet.

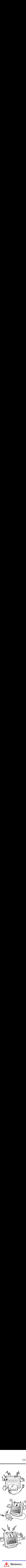

### **Secure Connections**

•Make sure that the Monitor's Power Cord and the other devices' power cords are properly connected.

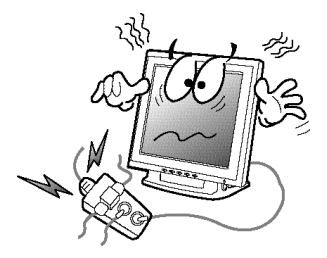

# **Other Electrical Safety Notes**

- •Overloading AC outlets and extension cords are dangerous.
- •Also, frayed Power Cords and the broken plugs may cause electric shock or fire.

### **Do Not Open the Monitor**

- •There are no user-serviceable components inside.
- •There is a risk of exposure to high-voltage electricity inside, even when power is turned OFF.
- •If the Monitor does not operate properly, unplug the Power Cord and contact your dealer or Technical Support.
- Handling the electrical equipment carelessly may cause electrical shock and other hazards**.**

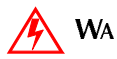

# **WARNING:**

Risk of electrical shock. DO NOT OPEN the Monitor.

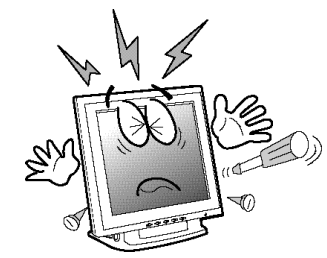

# <span id="page-7-0"></span>GENERAL INFORMATION: Unpacking Your Monitor & Inventorying the Parts

Please make sure the parts shown in the following figure are included with your Monitor.

If any of these items are missing or appear damaged, contact your dealer or call Technical Support immediately.

<span id="page-7-1"></span>Figure 1: Inventory of Parts

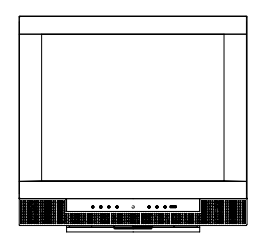

CT1503/CT1703 Monitor

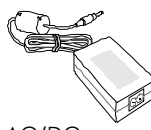

AC/DC Power Adapter

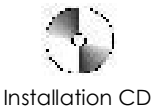

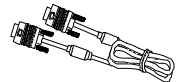

15-Pin VGA TS-PIN VGA<br>Signal Cable The Audio Cable

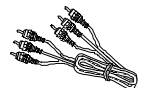

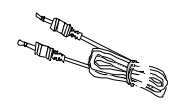

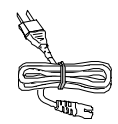

Power Cord

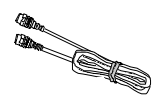

RCA Cable S-Video Cable

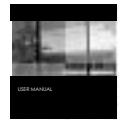

User's Manual

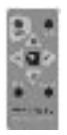

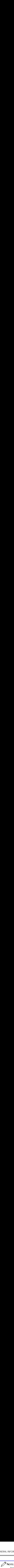

Depending on the voltage requirements for your area, the Power Cord may be different than what is indicated in the figure. INFORMATIO<br> **NOTE:**<br>
Depending<br>
area, the Pe<br>
is indicated<br> **acking the Microphysion Carefully of the box.**<br>
Do not "du<br> **IMPORTANT:**<br>
Do NOT reme

### **When unpacking the Monitor and its components:**

- Carefully open the box.
- Lay the box flat on a table and carefully slide the contents out of the box.
- Do not "dump" the contents out of the box.

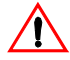

# **IMPORTANT:**

**DO NOT** remove the protective plastic cover from the Monitor. This cover protects the screen during Installation, and will be removed when the Installation is complete. FOR
<br>
THE:<br>
Dep area<br>
is inc
<br> **king**<br>
Care<br>
Lay t th<br>
Do n
<br> **IP:**<br>
TIP:<br>
THE:

### **When inspecting the Monitor and its components:**

- Verify all the components are present, according to the previous figure.
- Verify the parts are not damaged.

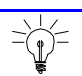

# TIP:

Save the box and other packing material in case the Monitor needs to be returned.

# <span id="page-9-0"></span>**COMPONENTS: The Back of the Monitor (CONNECTION LOCATIONS)**

<span id="page-9-1"></span>**Figure 2: CT1503 Connection Locations (Back-View of the Monitor)**

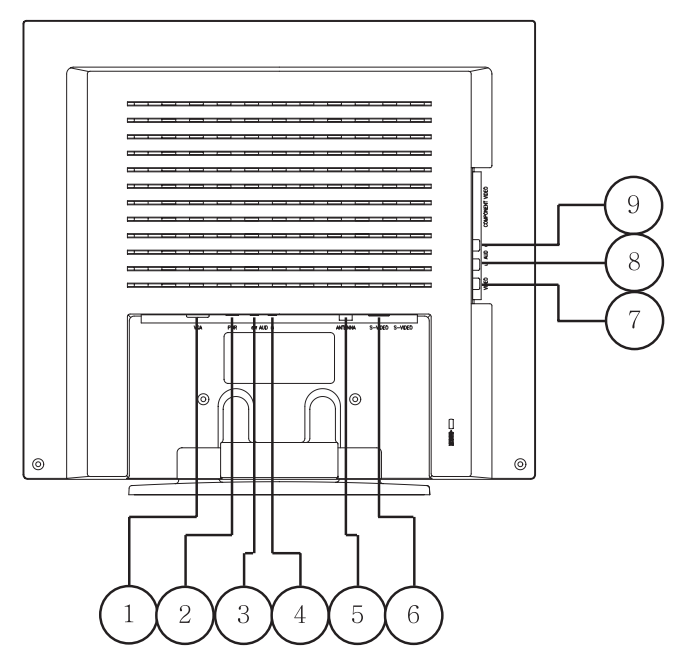

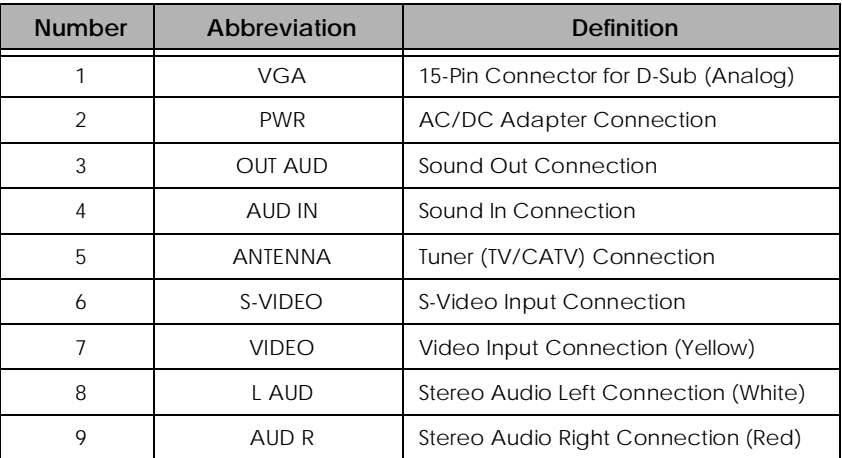

10

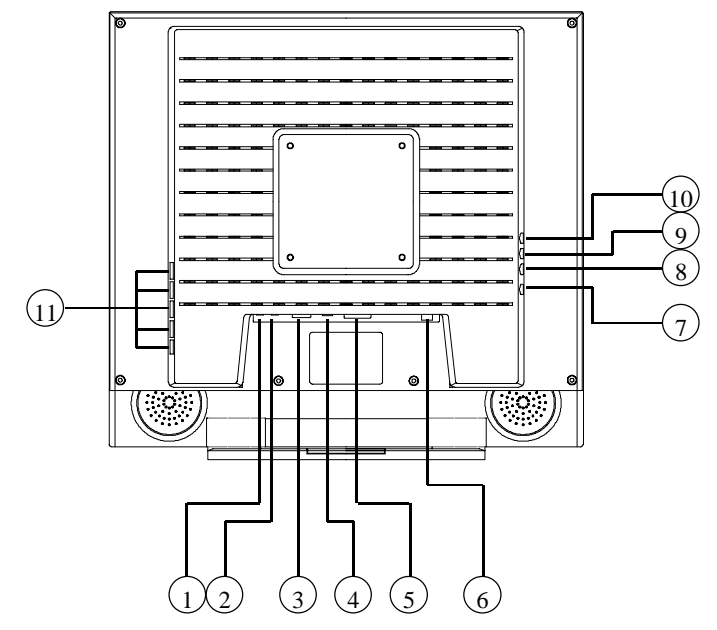

<span id="page-10-0"></span>**Figure 3: CT1702 Connection Locations (Back-View of the Monitor)**

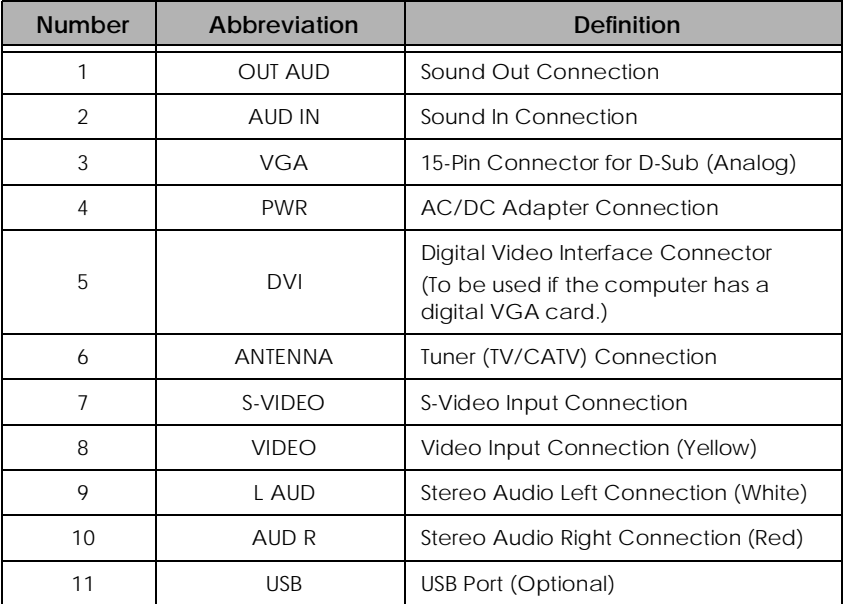

# <span id="page-11-1"></span>**COMPONENTS: The Front of the Monitor**

<span id="page-11-0"></span>**Figure 4: CT1503/T1702: Front of the Monitor**

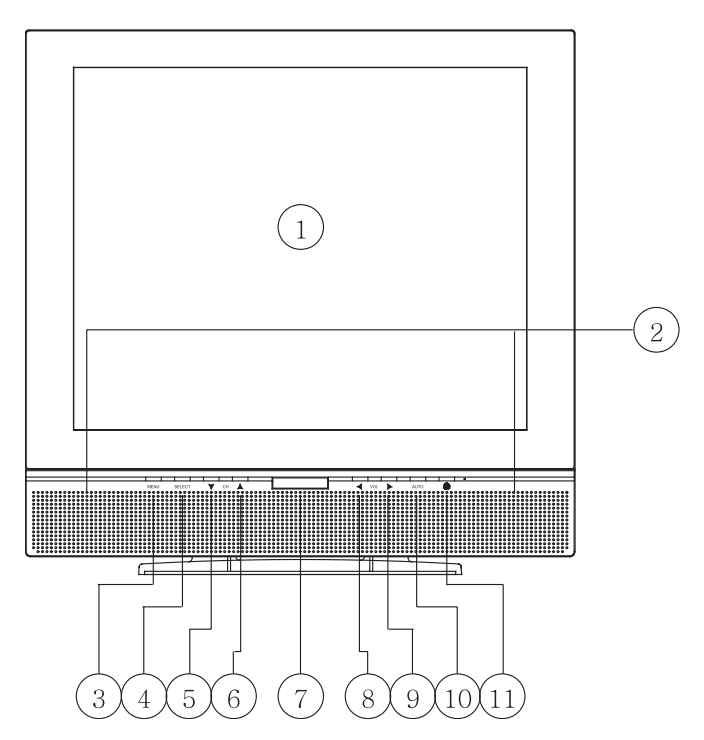

# <span id="page-11-2"></span>**Monitor Item Definition**

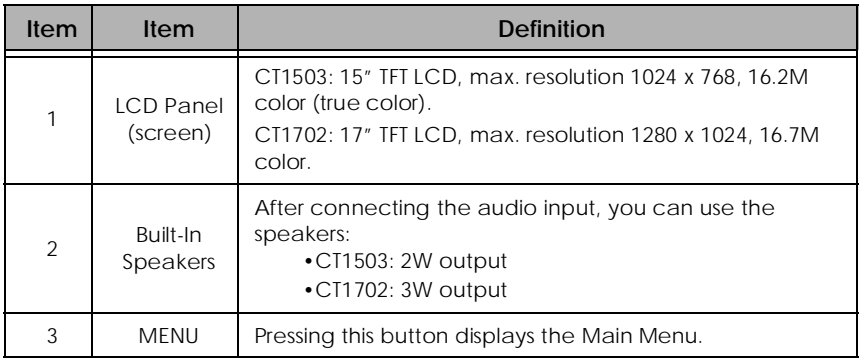

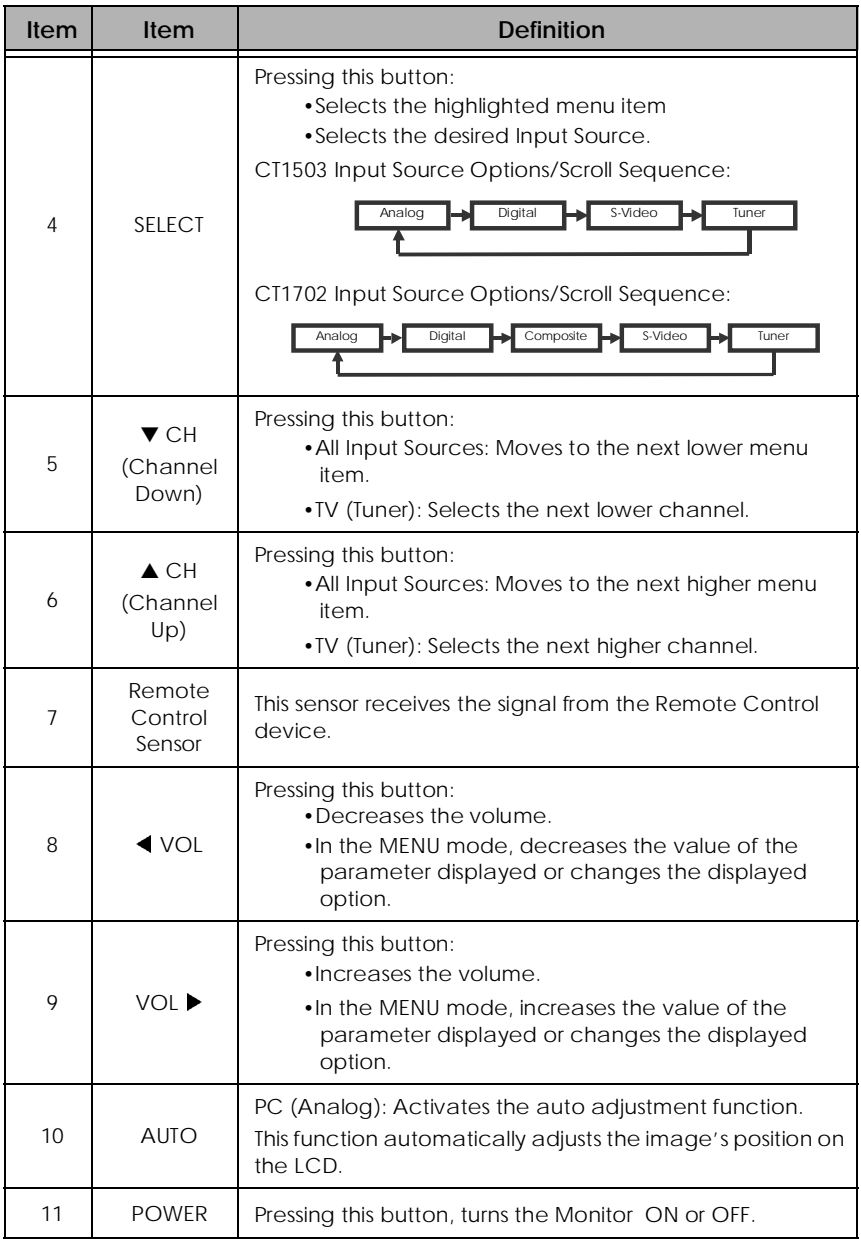

and the control of the control of the control of the control of the control of the control of the control of the

# <span id="page-13-0"></span>**Adjusting the Tilt (or Viewing Angle)**

Your Monitor was designed to allow you to adjust it to a comfortable viewing angle. The Tilt (or Vietnam<br> **The Tilt<br>
Starter Contains the Tilt<br>
REMINDER:<br>
To assume** 

The Monitor can be tilted forward  $45^{\circ}$  or back  $90^{\circ}$ .

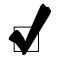

# **REMINDER:**

To prevent the Monitor from falling over, make sure it is within the "safe" viewing angle range.

# <span id="page-13-1"></span>**Power Management Function**

This Monitor is equipped with a DPMS (Display Power Management Signaling) function that automatically cuts the power dissipation down to less than 5W when the computer is left unattended. Tilt (<br> **the** was<br>
e. can<br> **EMIN** To p<br>
mag<br> **nageric MIN**<br> **nageric TIP:** 

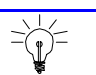

# TIP:

Although the Monitor can be left in power-saving mode for longer periods, we recommend that you turn it off after your daily work.

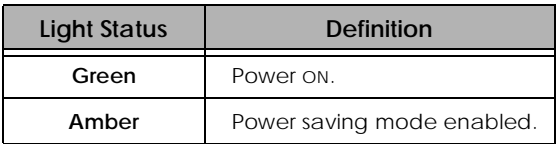

# **COMPONENTS: The Remote Control NENTS: THE**<br>REMINDER:<br>REMINDER:

<span id="page-14-1"></span>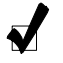

### **REMINDER:**

Insert the battery into the Remote Control.

# <span id="page-14-0"></span>**Figure 5: Remote Control Device**

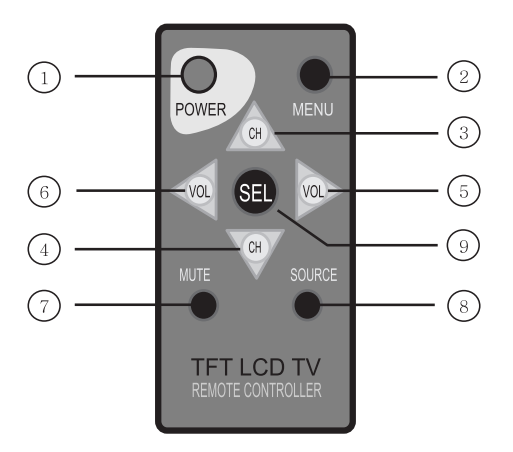

# <span id="page-14-2"></span>**Remote Control Item Definition**

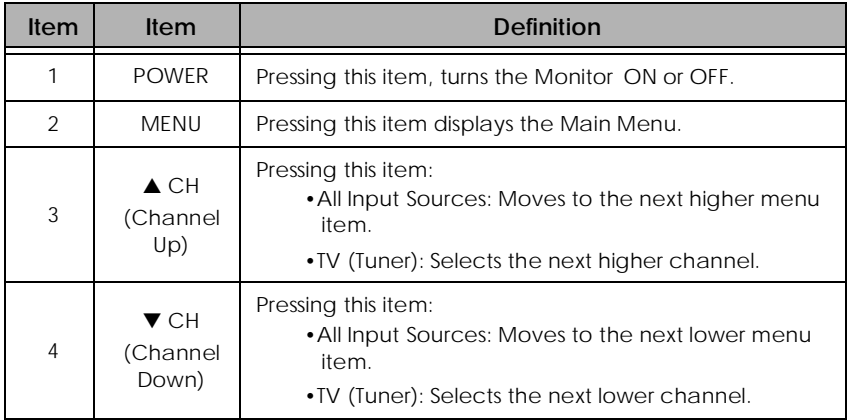

<u> Andreas Andreas and Andreas Andreas and Andreas and Andreas Andreas and Andreas and Andreas Andreas and Andreas Andreas and Andreas Andreas and Andreas Andreas Andreas Andreas Andreas Andreas Andreas Andreas Andreas Andr</u>

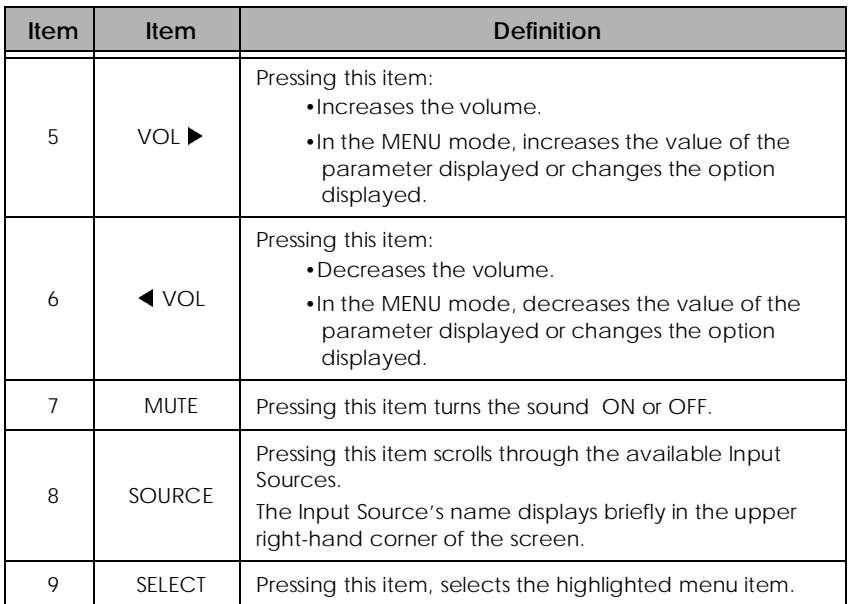

# <span id="page-16-0"></span>**CONNECTING: Your Monitor to Your Computer**

- 1. **Turn OFF and UNPLUG your Computer** until instructed otherwise.
- 2. **Carefully unpack all the components** and verify all the parts are present and undamaged. (See page [8](#page-7-0).)
- 3. **Organize the cables** you need **and familiarize yourself with the connection configuration**. (For the CT1503, see page[s 10](#page-9-1) & [19](#page-18-0). For the CT1702, see pages [11](#page-10-0) & [19](#page-18-0).) TINC<br>
and<br>
the on c<br>
the paper<br>
Mor<br>
the TIP: CHING: You<br>In the able of the Capital<br>In the Capital and Under<br>See pages 1<br>In the Monitor lay<br>In the Monitor lay<br>In the 15-pin<br>In the 15-pin<br>In the 15-pin<br>REMINDER: CTING<br>
FF and<br>
ully unp<br>
tand<br>
ize the More More More<br>
For More More More<br>
ect the BEMII<br>
Usin<br>
con<br>
me Aud<br>
NOTE:
- 4. With the Monitor laying screen-side down on a smooth, clean surface, **flip open the Monitor base**.

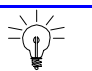

For easier access to the cable connections, keep the Monitor laying (screen-side down) on a smooth surface.

- 5. **Connect the 15-pin VGA Cable to the Monitor's "VGA"** connector.
- 6. **Connect the 15-pin VGA Cable to your Computer**.

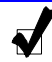

### **REMINDER:**

TIP:

Using your fingers, hand-tighten the screws on the 15-Pin connectors.

7. **Plug the Audio Cable into the Monitor's "AUD IN"** connector.

 $\mathbb{Z}$  Note:

To use a headset, plug the headset into "AUD OUT" connector on the Monitor.

- 8. **Connect the Audio Cable to your Computer** at the speaker card location.
- 9. If you **are not** connecting any more components (e.g. CATV, DVD or VCR), continue with the remaining steps.

If you **are** connecting other components to the Monitor, continue to the next appropriately labeled "CONNECTING" section.

- 10. **Connect the** round **AC/DC Adapter Plug** to the Monitor's "PWR" connector. **SEPTEMBER:**<br>
St the round<br>
St the Powe<br>
REMINDER:
- 11. **Connect the Power Cord to the AC/DC Adapter**.

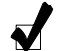

### **REMINDER:**

**Do not** plug the Power Cord into the wall outlet/surge protector yet.

- 12. **Stand up your Monitor and adjust it** for proper viewing. (See page [14](#page-13-0).)
- 13. **Plug in the Power Cords for both** the Monitor and Computer to the wall power outlet or surge protector.
- 14. **Turn ON both** the Monitor and Computer.
- 15. **Remove the plastic protective cover** from the front of the Monitor.
- 16. Pressing either the SELECT button on the front of the Monitor (page [12](#page-11-0)) or the SOURCE button on the Remote Control (page [15\)](#page-14-0), **scroll to the ANALOG** Input Source option. NG: Your Me<br>
at the round<br>
at the Powe<br> **REMINDER:**<br>
Do not plu<br>
protector<br>
protector<br>
protector sure<br>
protector sure<br>
both the Ne the plastic<br>
grether the<br>
G Input Sou<br> **REMINDER:** S: You the Linking the Linking product be Producted the linking of the state of the state of the state of the state of the state of the state of the state of the state of the state of the state of the state of the state of

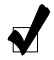

### **REMINDER:**

Insert the battery into the Remote Control.

- 17. **Insert the Set-up Disk into your Computer**'s CD slot and follow the instructions on page [27.](#page-26-0)
- 18. If necessary, **fine-tune the display** by using the On Screen Display (OSD) menus (image position, brightness, and other items). (See page 26.)
- 19. **Enjoy your new Monitor** from Cornea Systems, Inc.!

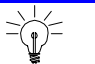

# TIP:

Save the original container and the packing materials in case there are difficulties and you need to return the Monitor.

<span id="page-18-0"></span>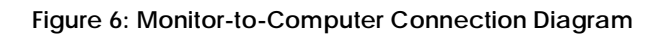

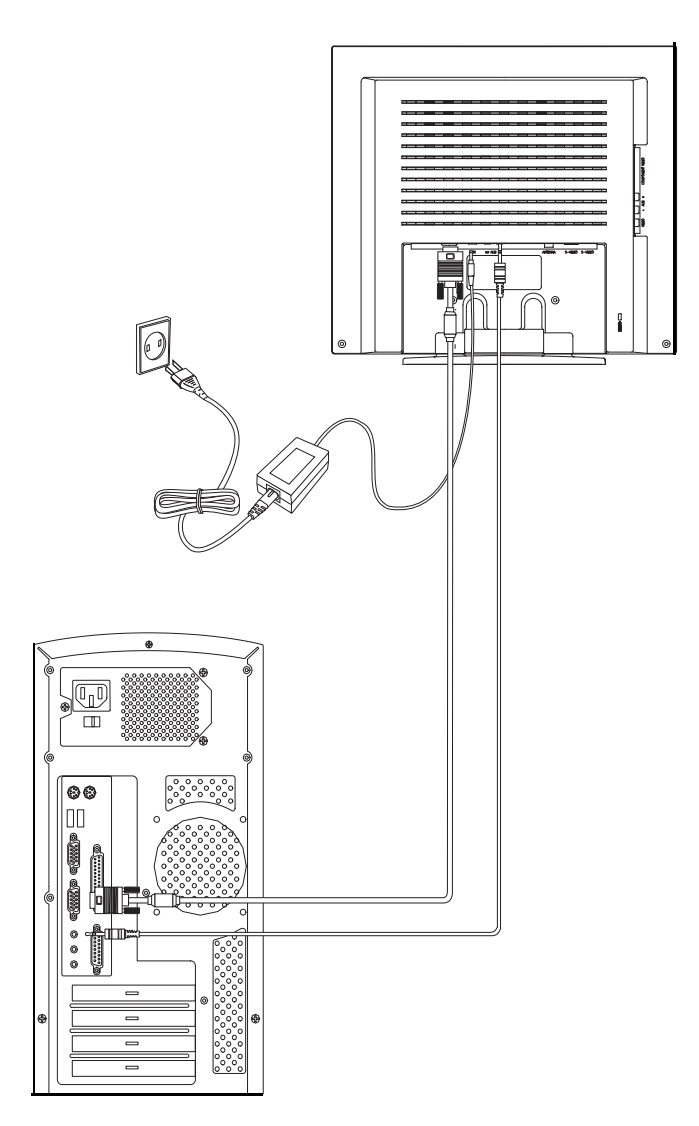

# <span id="page-19-0"></span>**CONNECTING: Your Monitor to a Tuner (TV/CATV)**

- 1. **Carefully unpack all the components** and verify all the parts are present and undamaged. (See page [8](#page-7-0).)
- 2. **Organize the cable(s)** you need **and familiarize yourself with the connection configuration**. (For the CT1503, see page[s 10](#page-9-1) & [22](#page-21-0). For the CT1702, see page[s 11](#page-10-0) & [22](#page-21-0).)  $T_{\rm F}$ :  $T_{\rm F}$ <br>TIMC  $T_{\rm H}$ <br>the on compared the TIF: NG: Your Me<br>
TING: Your Me<br>
TING: Your Me<br>
Lettion config<br>
The Cappelian in the Monitor lay<br>
The Cappelian Monitor lay<br>
The Cappelian Into the International Cappelian<br>
The Cappelian Into the International Theodotion<br>
The C NG: Your Me<br>
TING: Your Me<br>
TING: Your Me<br>
Lettion config<br>
The Contitor lager<br>
En the Monitor lager<br>
Tip: For easier<br>
Monitor lager<br>
The Anten<br>
The Anten<br>
The Anten<br>
The Anten<br>
The Anten<br>
The Anten<br>
The Anten<br>
The Anten<br>
T
- 3. With the Monitor laying screen-side down on a smooth, clean surface, **flip open the Monitor base**.

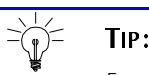

For easier access to the cable connections, keep the Monitor laying (screen-side down) on a smooth surface.

4. **Connect the Antenna** (from your Cable TV or external/internal antenna) **into the Monitor's "ANTENNA"** connector.

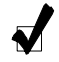

### **REMINDER:**

The Antenna connection should be hand-tight.

- 5. **Connect the** round **AC/DC Adapter Plug** to the Monitor's "PWR" connector.
- 6. **Connect the Power Cord to the AC/DC Adapter**.

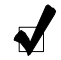

### **REMINDER:**

**Do not** plug the Power Cord into the wall outlet/surge protector yet.

7. If you **are not** connecting any more components (e.g. DVD or VCR), continue with the remaining steps.

If you **are** connecting other components to the Monitor, continue to the next appropriately labeled "CONNECTING" section.

8. **Stand up your Monitor and adjust it** for proper viewing. (See page [14](#page-13-0).)

- 9. **Plug in the Power Cord for the Monitor** to the wall power outlet or surge protector.
- 10. **Turn ON the Monitor**.
- 11. **Remove the plastic protective cover** from the front of the Monitor.
- 12. Pressing either the SELECT button on the front of the Monitor (page [12](#page-11-0)) or the SOURCE button on the Remote Control (page [15\)](#page-14-0), **scroll to the TUNER** Input Source option. the Power Cor.<br>
I the Monitc<br>
e the plastic<br>
y either the<br>
COURCE but<br>
REMINDER:<br>
REMINDER: e Pc<br>
r.<br>
the N<br>
the eithe<br>
either<br>
EMIN<br>
Inser<br>
Con<br>
type<br>
ary,<br>
brig<br>
IIP:

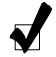

### **REMINDER:**

Insert the battery into the Remote Control.

- 13. Using the On Screen Display (OSD) menus, **select the** appropriate **antenna type**. (See page [35](#page-34-0).)
- 14. If necessary, **configure the Tuner to automatically search for the channels**. (See page [31](#page-30-1).)
- 15. If necessary, **fine-tune the display** by using the OSD menus (image position, brightness, and other items). (See page[s 35](#page-34-1)[–37](#page-36-0).)
- 16. **Enjoy your new Monitor** from Cornea Systems, Inc.!

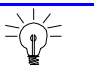

# TIP:

Save the original container and the packing materials in case there are difficulties and you need to return the Monitor.

<span id="page-21-0"></span>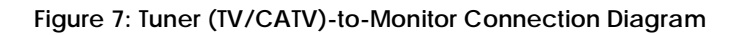

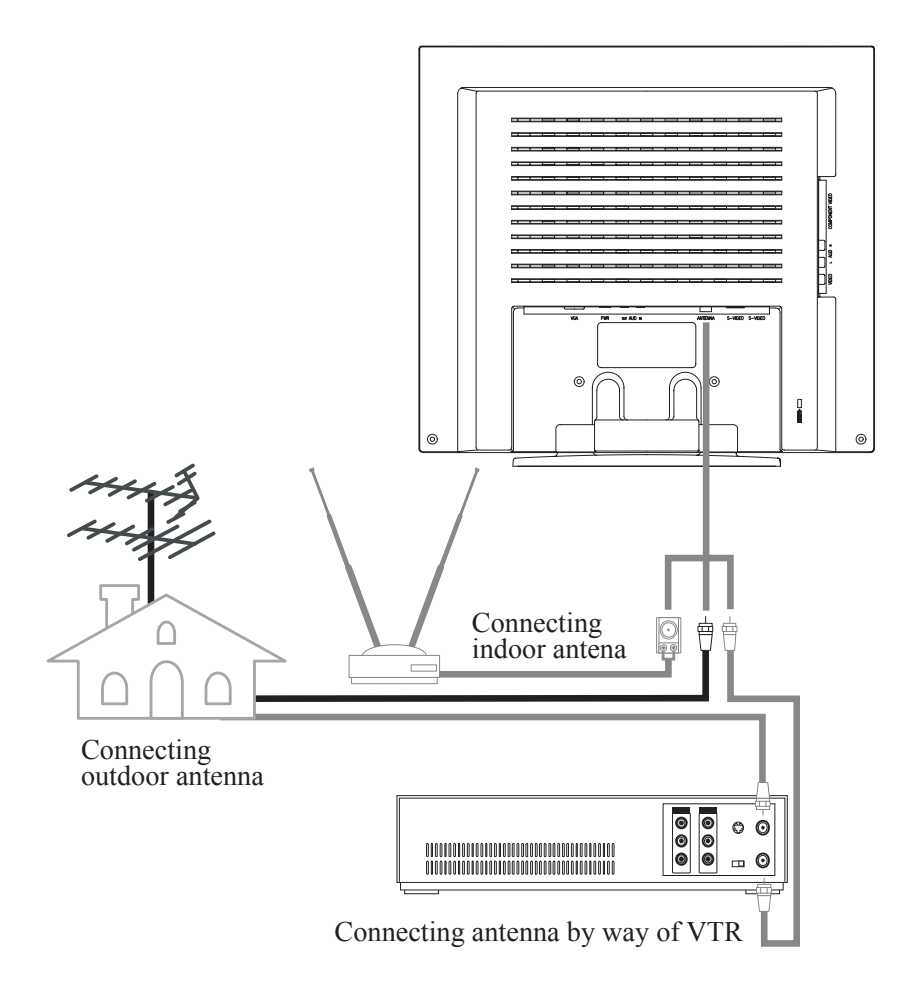

# <span id="page-22-0"></span>**CONNECTING: Other External A/V Devices to Your Monitor**

- 1. **Carefully unpack all the components** and verify all the parts are present and undamaged. (See page [8](#page-7-0).)
- 2. **Organize the cable(s)** you need **and familiarize yourself with the connection configuration**. (For the CT1503, see page[s 10](#page-9-1) & [25](#page-24-0). For the CT1702, see page[s 11](#page-10-0) & [25](#page-24-0).) (<br>TINC<br>
unp<br>
the on c<br>
the TIP:<br>
TP:
- 3. With the Monitor laying screen-side down on a smooth, clean surface, **flip open the Monitor base**.

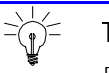

TIP:

For easier access to the cable connections, keep the Monitor laying (screen-side down) on a smooth surface.

- 4. At the side of the Monitor, **connect the RCA Cable and/or the S-Video Cable**, to the "AUD L", "AUD R", "VIDEO" and "S-VIDEO" locations, as appropriate. CONN<br>
TING: O<br>
y unpack and unda<br>
ze the cable<br>
ze the cable<br>
ze the cable<br>
crisos, see<br>
e Monitor lay<br>
n the Monitor lay<br>
TIP:<br>
For easier<br>
Monitor lay<br>
side of the l'AUI<br>
side of the l'AUI<br>
viriate.<br>
The rounce<br>
REMINDER
- 5. **Connect the** round **AC/DC Adapter Plug** to the Monitor's "PWR" connector.
- 6. **Connect the Power Cord to the AC/DC Adapter**.

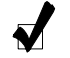

# **REMINDER:**

**Do not** plug the Power Cord into the wall outlet/surge protector yet.

7. If you **are not** connecting any more components (e.g. Tuner/ Antenna), continue with the remaining steps.

If you **are** connecting other components to the Monitor, continue to the next appropriately labeled "CONNECTING" section.

- 8. **On the external A/V device(s)**, if not done already, **connect the RCA Cable and/or the S-Video Cable**, to the corresponding **OUT** "AUD L", "AUD R", "VIDEO" and "S-VIDEO" locations, as appropriate.
- 9. **Stand up your Monitor and adjust it** for proper viewing. (See page [14](#page-13-0).)
- 10. **Plug in the Power Cord for the Monitor and other A/V devices** to the wall power outlet or surge protector.
- 11. **Turn ON the Monitor and other A/V devices**, as appropriate.
- 12. **Remove the plastic protective cover** from the front of the Monitor.
- 13. Pressing either the SELECT button on the front of the Monitor (page [12](#page-11-0)) or the SOURCE button on the Remote Control (page [15\)](#page-14-0), **scroll to the S-VIDEO or COMPOSITE** Input Source option, whichever is appropriate for your system. **Solution CONTENTING:**<br> **REMINDER:**<br> **REMINDER:**<br> **REMINDER:**<br> **REMINDER:**<br> **REMINDER:**<br> **REMINDER:** G: O<br>
Le Pcer o<br>
the lithe<br>
the lithe<br>
or C<br>
yste<br>
EMIN<br>
Inser<br>
ary,<br>
anus 39.<br>
TIP:

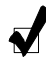

### **REMINDER:**

Insert the battery into the Remote Control.

- 14. If necessary, **fine-tune the display** by using the On Screen Display (OSD) menus (image position, brightness, and other items). (See page 39.)
- 15. **Enjoy your new Monitor** from Cornea Systems, Inc.!

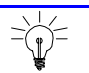

# TIP:

Save the original container and the packing materials in case there are difficulties and you need to return the Monitor.

<span id="page-24-0"></span>**Figure 8: Monitor-to-External A/V Devices Connection Diagram**

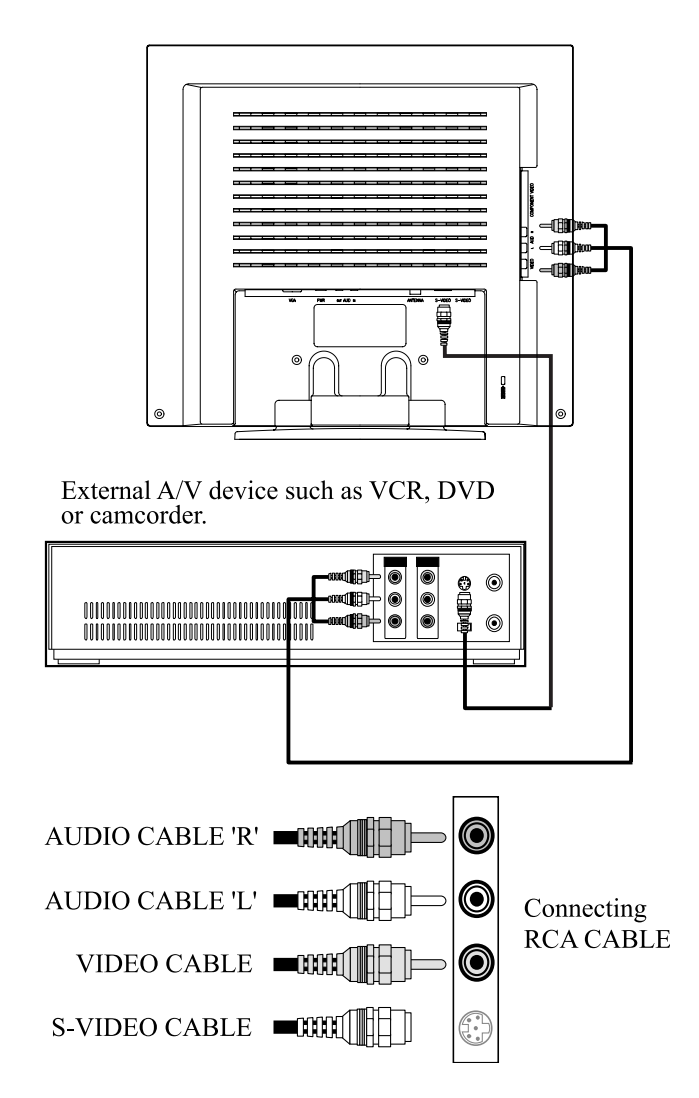

# <span id="page-25-0"></span>**CONFIGURING & ADJUSTING the Display: PC (ANALOG) Mode**

Using the system's On Screen Displays (OSD), you can adjust and refine your Monitor's image.

The following table describes the initial set-up steps and the other menus available.

Remember, when using the buttons on the front of your Monitor:

- Press the MENU button to display the Main Menu.
- Use the CHANNEL ▲ ▼ buttons to scroll through the menu items.
- Press the SELECT button to choose the desired menu item **and** to store the new value/parameter.
- Use the VOLUME  $\blacklozenge$   $\blacktriangleright$  buttons to increase/decrease the value/perameter value/parameter.

# <span id="page-25-1"></span>**Initial Set-Up & Adjustment of the Monitor**

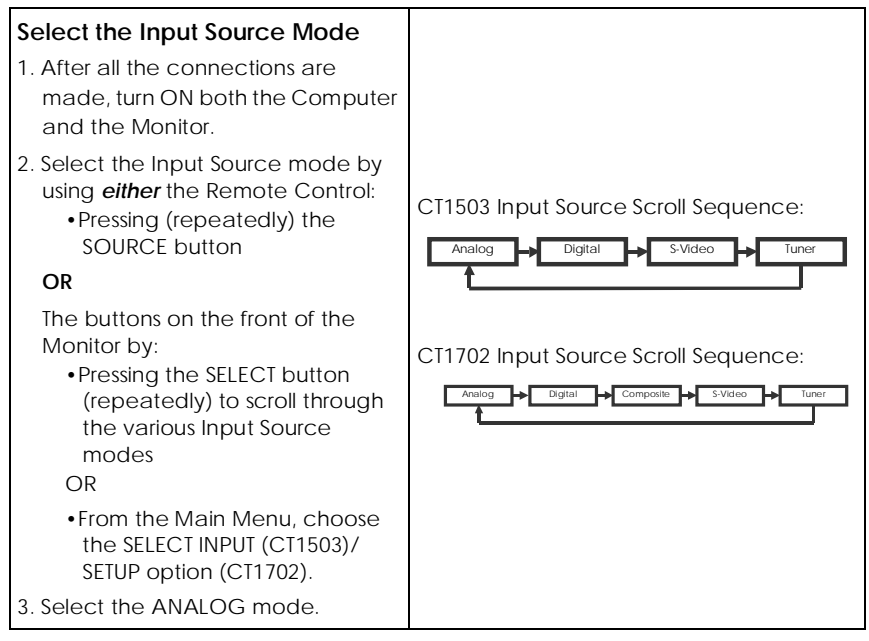

<span id="page-26-0"></span>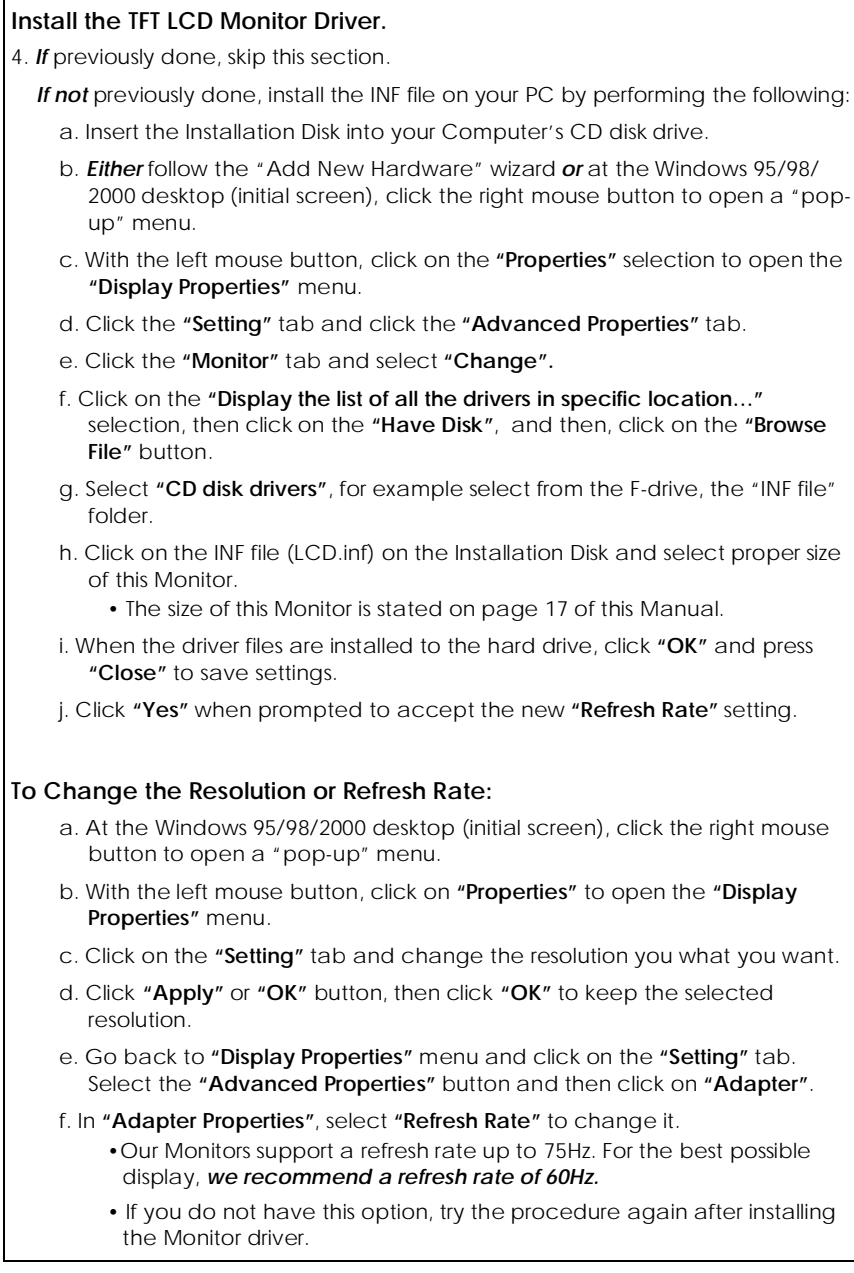

<span id="page-27-0"></span>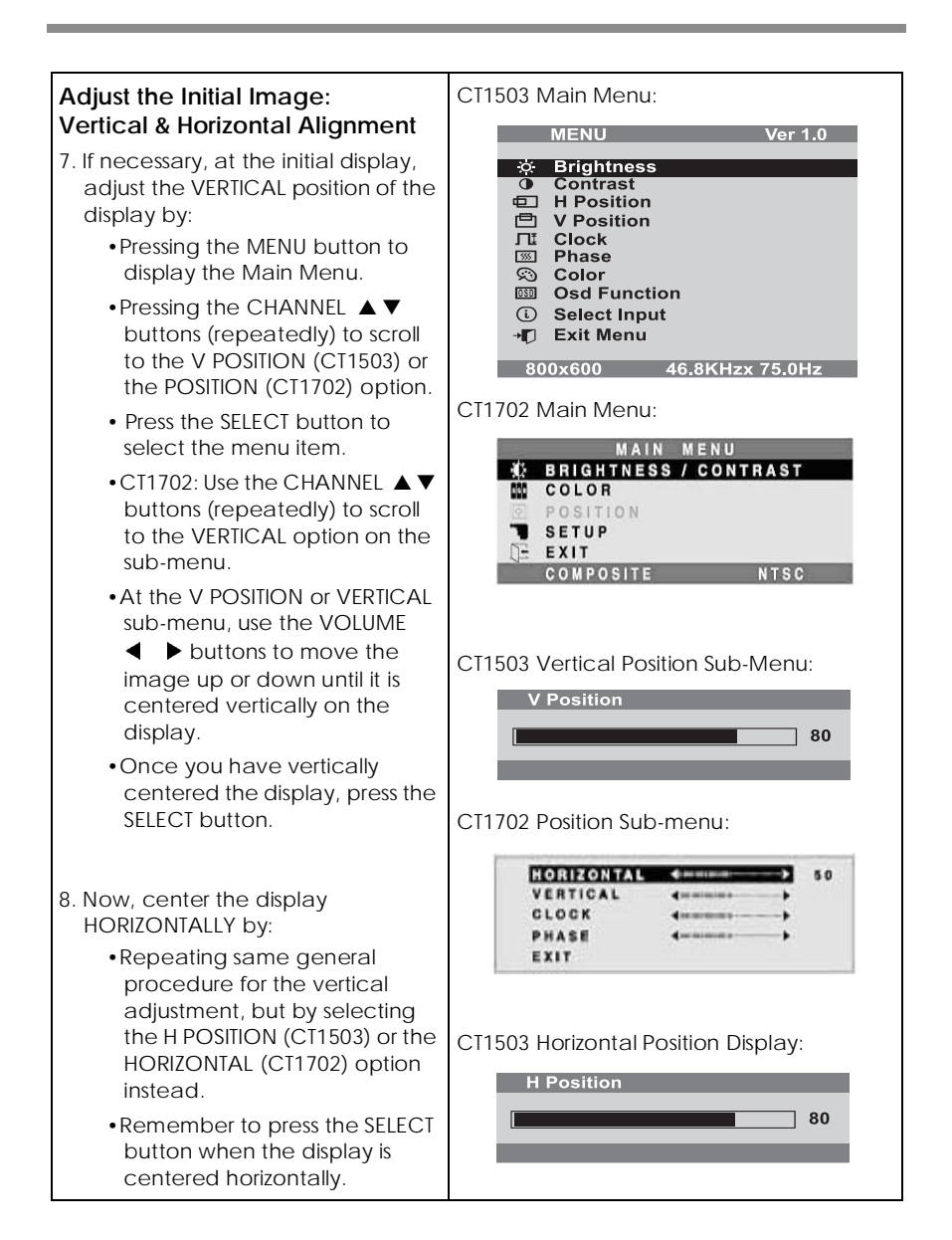

<span id="page-28-0"></span>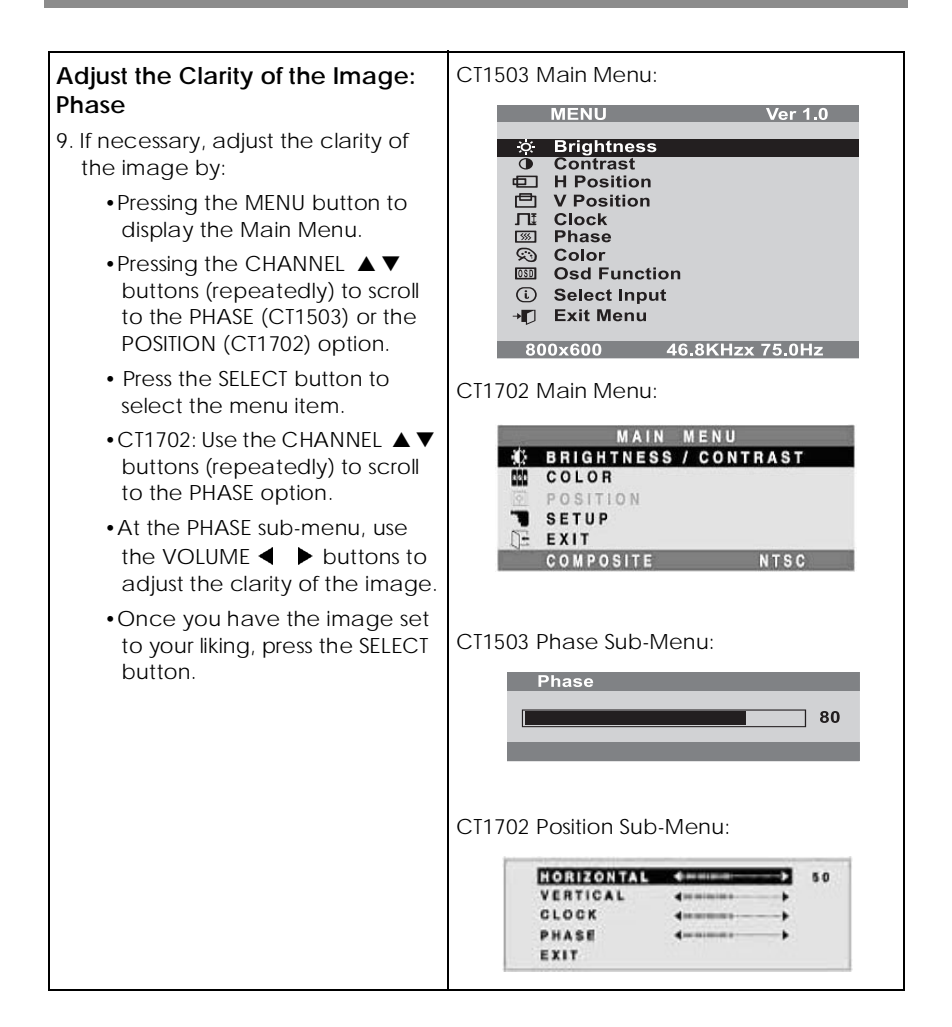

<span id="page-29-0"></span>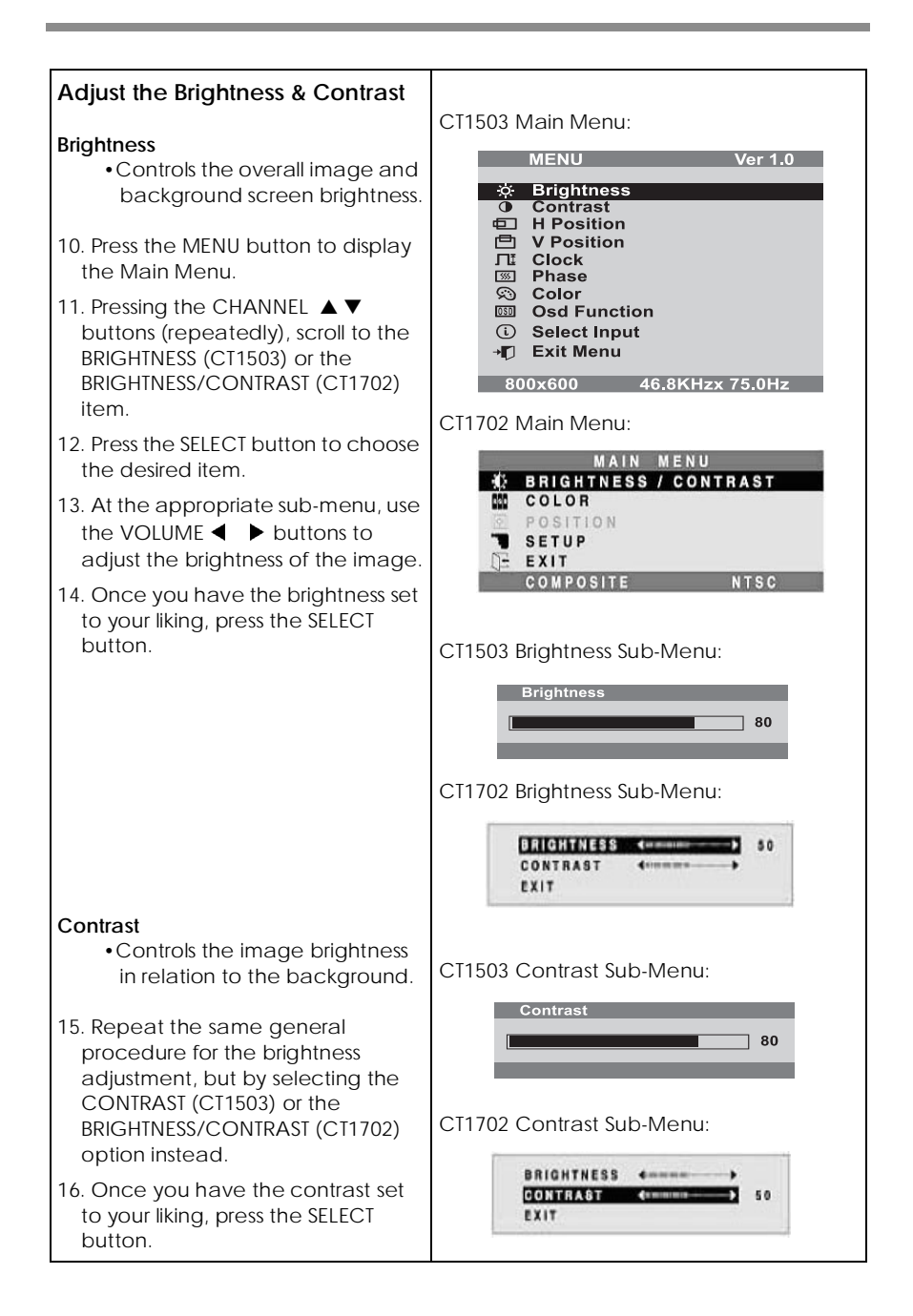

# <span id="page-30-0"></span>**Explanation of Remaining Menu Items: PC (ANALOG) Mode**

The following table describes the other menus available.

<span id="page-30-1"></span>**Figure 9: The Main Menus for the CT1503 and the CT1702, respectively:**

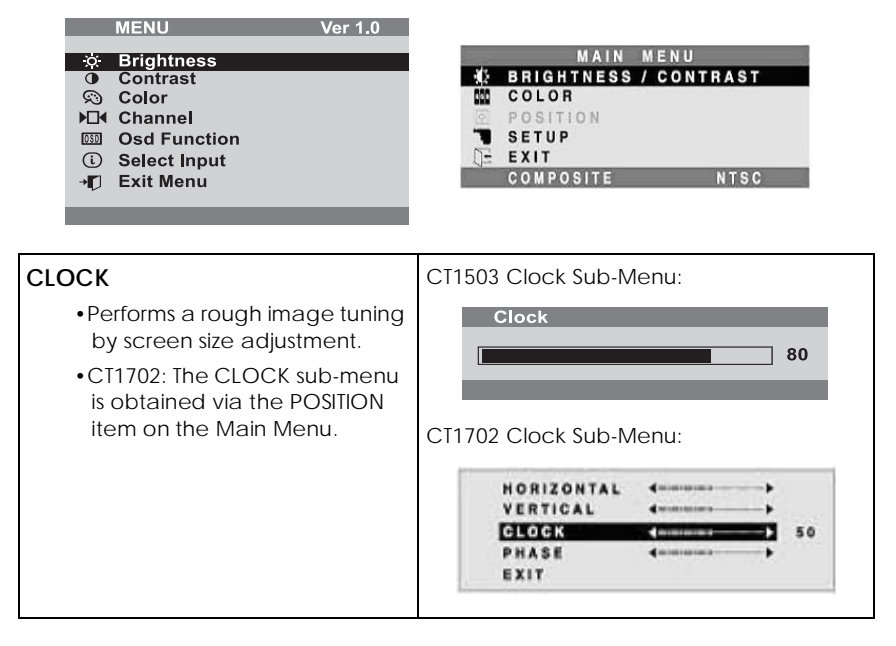

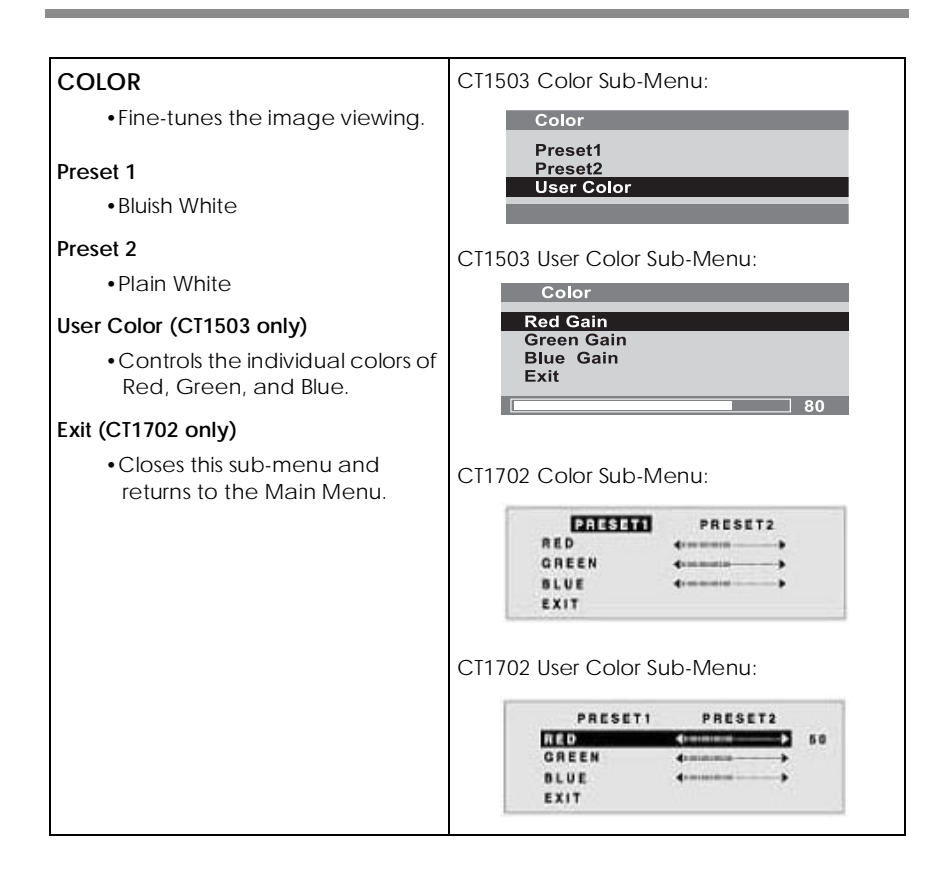

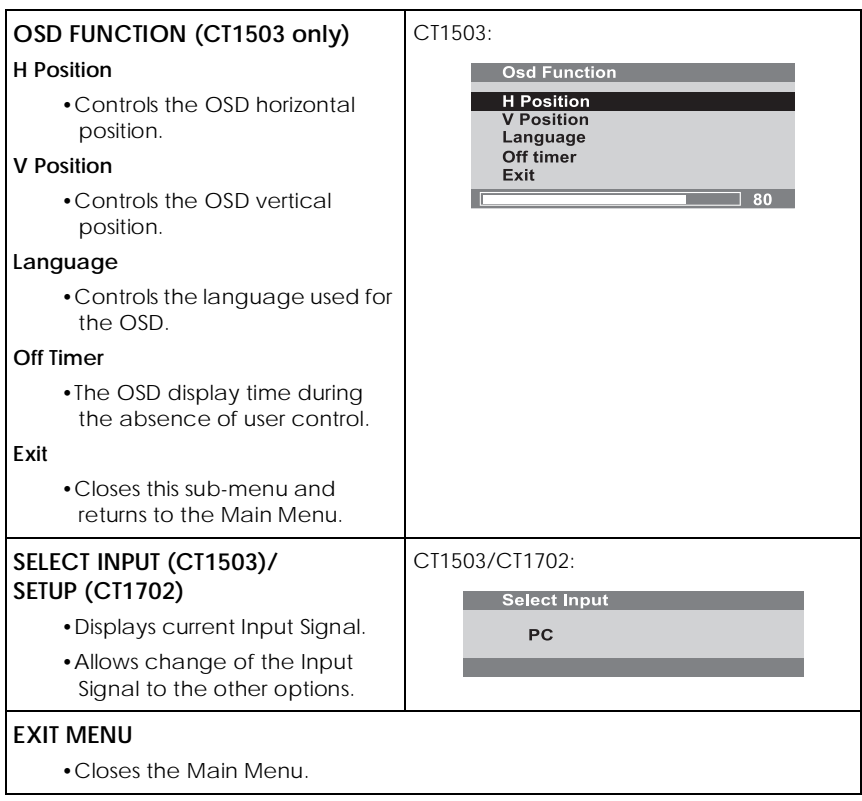

# <span id="page-33-0"></span>**CONFIGURING & ADJUSTING the Display: TV/CATV (TUNER) Mode**

Using the system's On Screen Displays (OSD), you can adjust and refine your Monitor's image.

The following table describes the initial set-up steps and the other menus available.

Remember, when using the buttons on the front of your Monitor:

- Press the MENU button to display the Main Menu.
- Use the CHANNEL ▲ ▼ buttons to scroll through the menu items.
- Press the SELECT button to choose the desired menu item **and** to store the new value/parameter.
- Use the VOLUME  $\blacklozenge$   $\blacktriangleright$  buttons to increase/decrease the value/perameter value/parameter.

# <span id="page-33-1"></span>**Initial Set-Up & Adjustment of the Monitor**

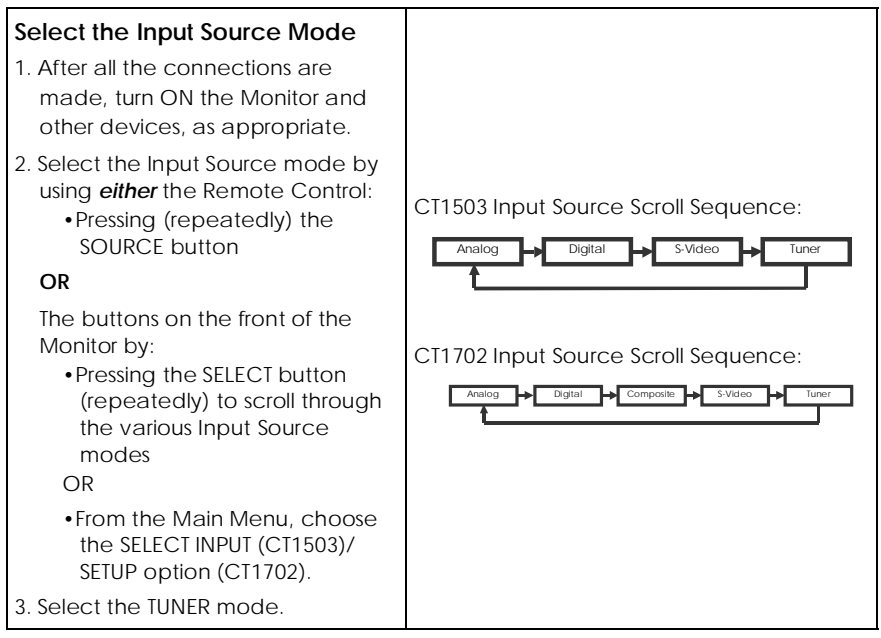

<span id="page-34-1"></span><span id="page-34-0"></span>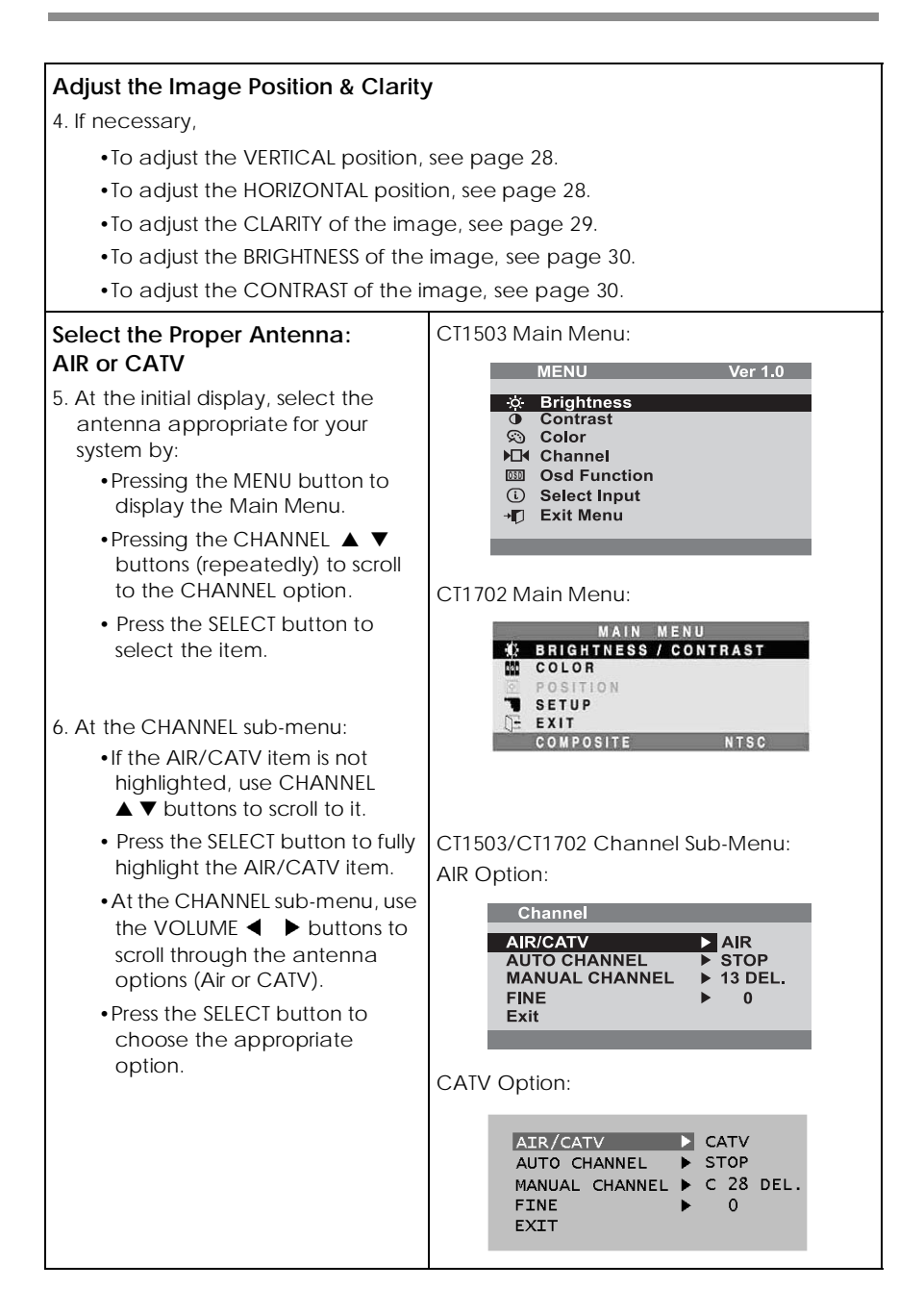

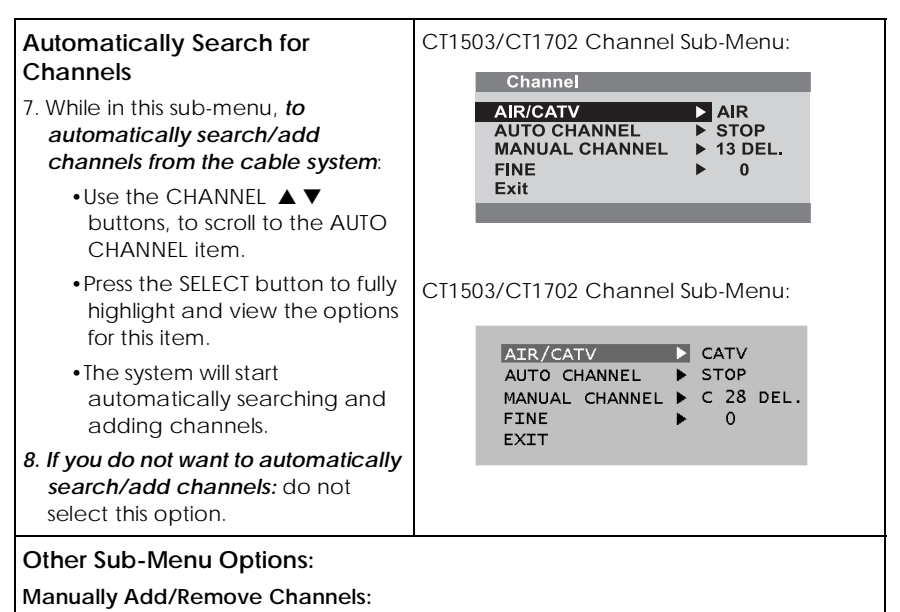

- 9. While in this sub-menu:
	- Use the CHANNEL  $\blacktriangle \blacktriangledown$  buttons, to scroll to the MANUAL CHANNEL item.
	- •Press the SELECT button to fully highlight and view the options for this item.
	- •Use the CHANNEL ▲ ▼ buttons, to choose the ADD or DELETE option as desired.

### **Refining the Video Image:**

10. While in this sub-menu:

- •Use the CHANNEL ▲ ▼ buttons, to scroll to the FINE item.
- •Press the SELECT button to fully highlight and view the options for this item.
- •Use the CHANNEL  $\blacktriangle \blacktriangledown$  buttons, to increment the adjustment to make the image as clear as possible.

### **EXIT the Sub-Menu**

- 11. Using the CHANNEL ▲ ▼ buttons, scroll to the EXIT item.
- 12. Press the SELECT button.
	- •This action returns you to the Main Menu.

# <span id="page-36-0"></span>**Explanation of Remaining Menu Items: TV/CATV (TUNER) & S-VIDEO Modes**

The following table describes the other menus available.

# **Figure 10: The Main Menus for the CT1503 and the CT1702, respectively**

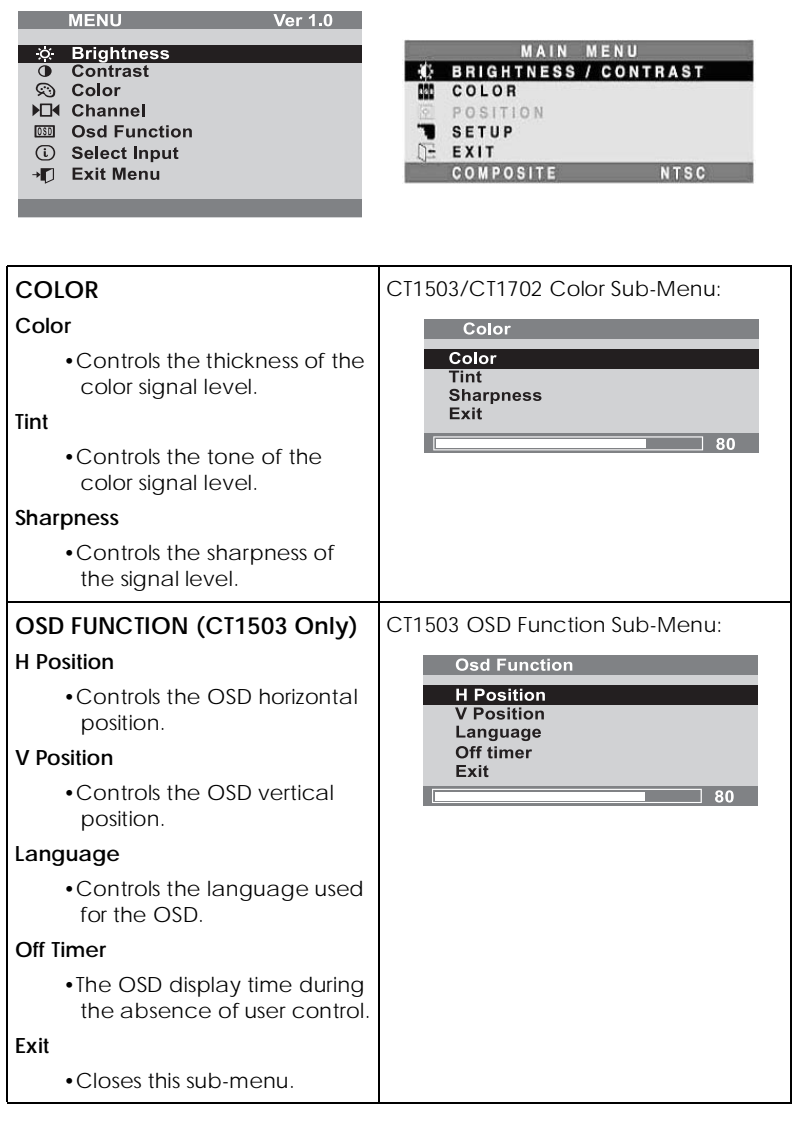

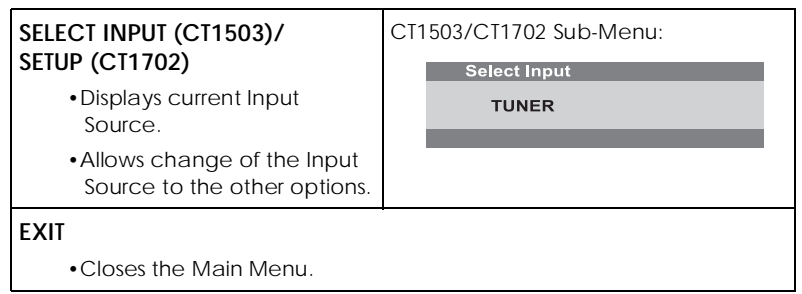

# <span id="page-38-0"></span>**CONFIGURING & ADJUSTING the Display: External Devices (S-VIDEO) Mode**

Using the system's On Screen Displays (OSD), you can adjust and refine your Monitor's image.

The following table describes the initial set-up steps and the other menus available.

Remember, when using the buttons on the front of your Monitor:

- Press the MENU button to display the Main Menu.
- Use the CHANNEL ▲ ▼ buttons to scroll through the menu items.
- Press the SELECT button to choose the desired menu item **and** to store the new value/parameter.
- Use the VOLUME  $\blacklozenge$   $\blacktriangleright$  buttons to increase/decrease the value/perameter value/parameter.

# <span id="page-38-1"></span>**Initial Set-Up & Adjustment of the Monitor**

### **Select the Input Source Mode** 1. After all the connections are made, turn ON the Monitor and other devices, as appropriate. 2. Select the Input Source mode by using **either** the Remote Control: •Pressing (repeatedly) the SOURCE button **OR** The buttons on the front of the Monitor by: •Pressing the SELECT button (repeatedly) to scroll through the various Input Source modes OR •From the Main Menu, choose the SELECT INPUT (CT1503)/ SETUP option (CT1702). 3. Select the S-VIDEO mode. CT1503 Input Source Scroll Sequence: CT1702 Input Source Scroll Sequence: Analog  $\rightarrow$  Digital  $\rightarrow$  S-Video **Analog Digital Composite Analog S-Video**

### **Adjust the Image Position & Clarity**

- 4. If necessary,
	- •To adjust the VERTICAL position, see page [28](#page-27-0).
	- •To adjust the HORIZONTAL position, see page [28](#page-27-0).
	- •To adjust the CLARITY of the image, see page [29](#page-28-0).
	- •To adjust the BRIGHTNESS of the image, see page [30](#page-29-0).
	- •To adjust the CONTRAST of the image, see page [30](#page-29-0).

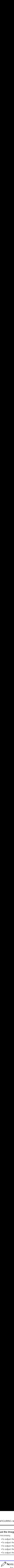

For an explanation of the remaining menu items, please see the ["Explanation of Remaining Menu](#page-36-0)  [Items: TV/CATV \(TUNER\) & S-VIDEO Modes" section](#page-36-0)  [on page 37.](#page-36-0)

# <span id="page-40-0"></span>**TROUBLESHOOTING: Resolution to Potential Problems**

This section tries to anticipate potential problems that you may encounter in the day-to-day use of your Monitor.

If, after trying the suggested solutions, your Monitor's symptom remains the same, contact your authorized service center or call Technical Support.

### **Troubleshooting Problems**

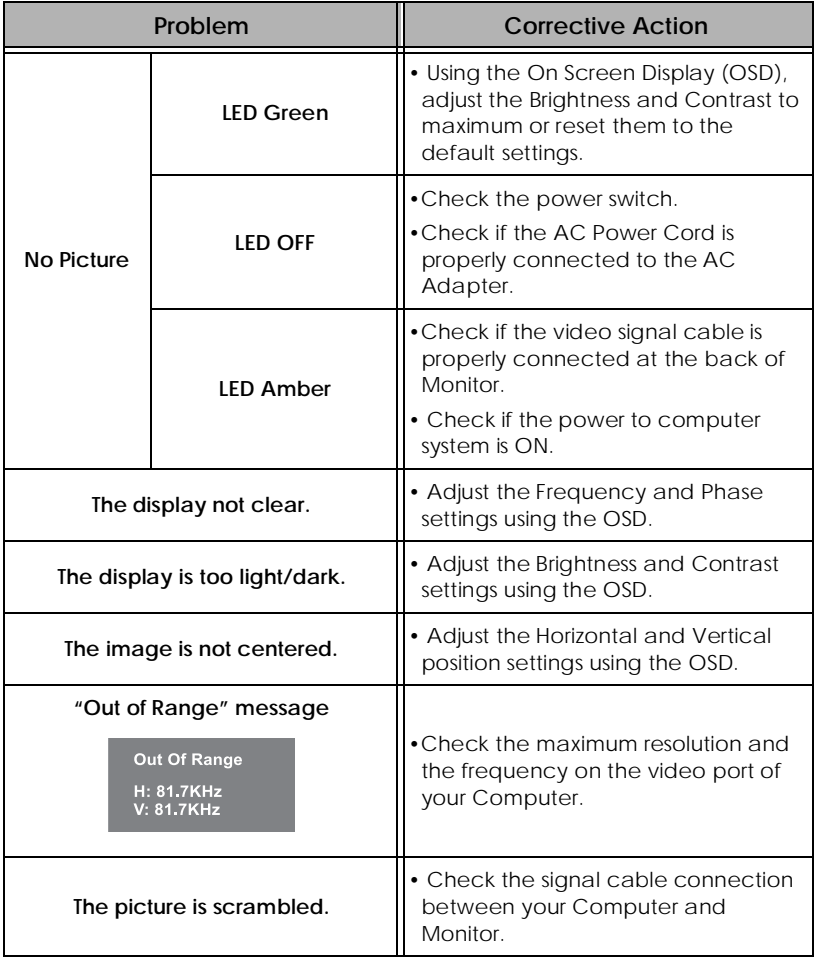

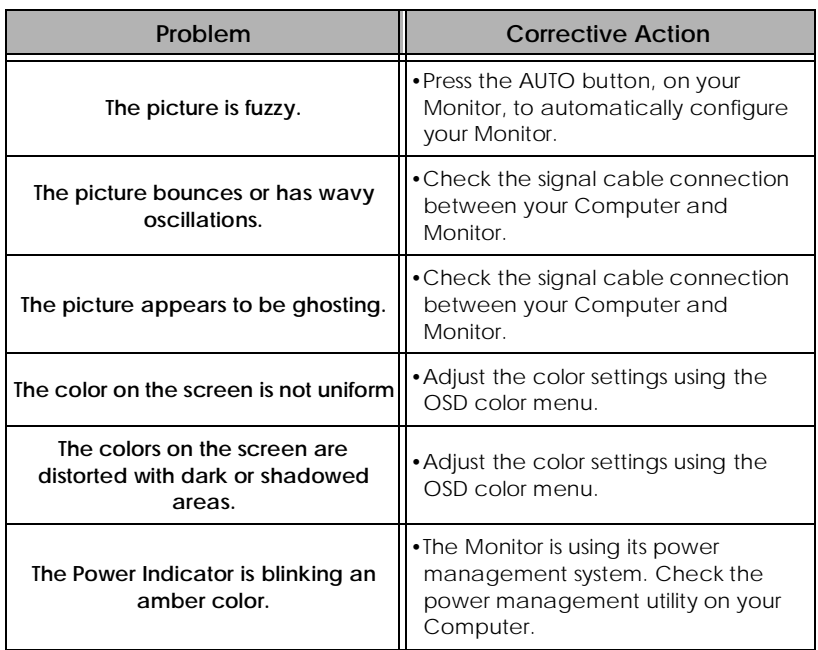

# <span id="page-42-0"></span>**APPENDIX: Warranty**

# **END-USER WARRANTY TERMS AND CONDITIONS**

Effective 12/11/2001

Cornea Systems, Inc. ("Cornea") warrants your new Cornea display(s) against defects in material and workmanship during the warranty period from the date of the original purchase of the new product within the territory.

If a product proves to be defective in material or workmanship during the warranty period, Cornea will, at its sole option, repair or replace the product with a similar product, provided the purchaser adheres to certain return authorization procedures and guidelines.

For better service, Cornea strongly encourages you to register your product by filling out the warranty registration card provided with your product or register online.

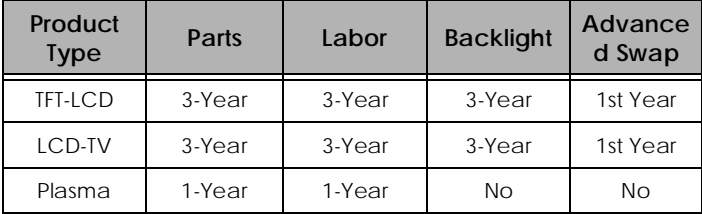

### **Warranty Period**

### **1st Year Advanced Swap Service**

- If repairs are necessary, and you are entitled to service under the terms and conditions of the limited warranty, a replacement unit will be sent to you in exchange of your defective for repair during the first year product warranty period.
- With the advanced swap service, shipping is covered both directions. A return-shipping label will be included with the replacement unit.
- If an advanced swap is desired, the customer will be required to submit a valid credit card number, with the account in good standing, as collateral.

• Your credit card will be charged if the defective unit is not received in 15 days after you receive the replacement.

This service will be provided exclusively by your Cornea Technical Support Center and authorized agents. Your product will not be accepted for repair unless you first contact Cornea Technical Support Center who will provide instructions on how to return your product for repair. Once the product has been repaired, it will be returned free of charge to the address you designated within the territory.

# **Date of Original Purchase**

A copy of the customer's original proof-of-purchase will be required to establish the original date of purchase for all warranty service. If a copy of the original proof-of-purchase is not available, the warranty period will be considered to begin from the date of manufacture.

# **Territory**

Warranty geographic territory covers continental USA and Canada.

# **Replacement of Product**

Replacement product or parts may include remanufactured or refurbished parts or components. The replacement product is warranted for 60 days or for the period remaining on the original warranty, whichever is greater.

# **Shipping**

Replacement/repaired product will be shipped via UPS delivery, to any point within the territory. Extra freight charges will apply for expedited shipping, if such service is available.

### **Warranty Exclusion**

- The limited warranty does not cover the repair of damages occurring after you purchase the Monitor in shipping or in storage or that caused by disaster, accident, misuse, abuse, negligence, mishandling, improper packaging or shipping, unauthorized repair or modification, or acts of God.
- This limited warranty does not cover repair of Monitor display quality degradation resulting from failure of following the manufacturer's instruction with respect to proper handling, operation, installation, usage, service and maintenance of the Monitor.
- Cornea shall not be liable for any incidental or consequential damages resulting from the use of this product.
- Do NOT open the Monitor housing under any circumstances. By opening the Monitor housing you will expose yourself to possible electrical dangers and void all warranties.

### **Before Contacting Us…**

In many cases, your Monitor may not need repair. Before you contact us, please consult the troubleshooting section in your user's guide to see if you can easily remedy the problem yourself:

If this approach does not resolve your Cornea Monitor problem, please:

- Locate your proof of purchase date, indicated on your receipt or invoice
- Get your product model and serial number (MPxxxxxxxx on the back of your Monitor)
- Have the defective product in front of you and call us.

### **Cornea Technical Support Service**

During all three years of product warranty, we support your basic configuration, setup and troubleshooting questions, and when required, we provide you with all instructions on how to return your product for repair.

For support inquiries in the United States or Canada, please call:

1-800-681-6155 Monday through Friday 8 a.m. to 5 p.m. Pacific Time

### **Return Authorization Procedure**

### **1. Contact Us**

The Cornea Technical Support staff will help you identify if the unit needs to be repaired.

### **2. Fill out an RMA (RETURN MERCHANDISE AUTHORIZATION) Form**

Once repair service is required, you'll be instructed to fill out an RMA form (available online). You will be requested to provide product model name and serial number (located on the back of your Monitor), the original proof-of-purchase, your name and contact information, a description of the problem & your credit card (VISA, MasterCard, or

American Express) information, if first year advanced swap is applicable.

### **3. Acquire an RMA Number**

After we receive your RMA request, Cornea technical support staff will contact you within 48 hours and assign you an RMA number. For advanced swap service, a replacement unit will be sent to you.

### **4. Return the Unit for Repair/Replacement**

Please send your original unit back to us in the original unit box. Damage due to improper or inadequate packing will be charged to you as an out-of-warranty cost. For advanced swap service, please use the provided mailing label. A designated courier will pick up the returned. The original unit must be properly packaged in the same manner as the replacement unit, utilizing the packing materials provided. Warra<br>
can Ex<br>
cable.<br>
a an RN<br>
we recot you<br>
nce d s an ou<br>
s an ou<br>
e provid. The<br>
er as the un<br>
e a Rep<br>
the un<br>
mot rep<br>
NOTE:<br>
Pen

### **5. Receive a Replacement/Repaired Unit**

Once the unit is repaired, we will ship back to you free of charge. If the unit is not repairable, we will send you a replacement instead.

 $\mathbb Z$  Note:

Replacement program is subject to termination at any time without advance notice.

# <span id="page-46-0"></span>**APPENDIX: CT1503 Analog Display Modes (Analog)**

For the display modes listed below, the screen image has been optimized during production.

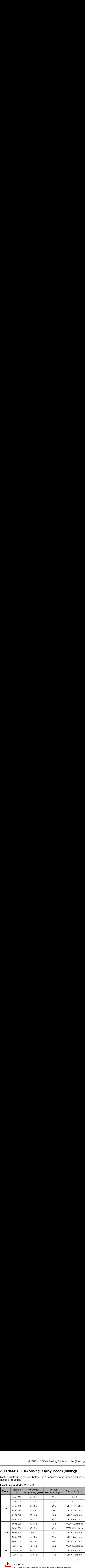

# **Preset Timing Modes (Analog)**

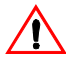

# **IMPORTANT:**

Our Monitor is not supported outside of the display modes listed above.

# <span id="page-47-0"></span>**APPENDIX: CT1702 Display Modes (Analog)**

For the display modes listed below, the screen image has been optimized during production.

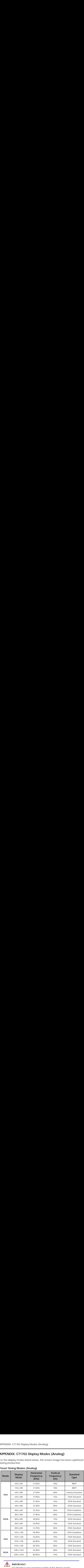

# **Preset Timing Modes (Analog)**

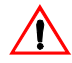

# **IMPORTANT:**

Our Monitor is not supported outside of the display modes listed above.

# <span id="page-48-0"></span>**APPENDIX: CT1703 Display Modes (Digital)**

For the display modes listed below, the screen image has been optimized during production.

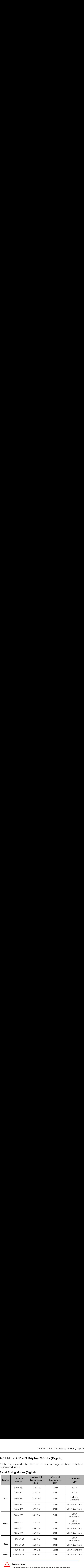

# **Preset Timing Modes (Digital)**

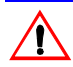

# **IMPORTANT:**

Our Monitor is not supported outside of the display modes listed above.

# **APPENDIX: Regulatory Compliance**

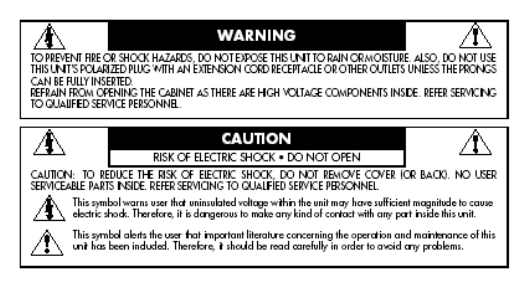

# **Canadian Department of Communications Compliance Statement**

DOC: This Class B digital apparatus meets all requirements of the Canadian Interference-Causing Equipment Regulations.

C-UL: Bears the C-UL Mark and is in compliance with Canadian Safety Regulations according to C.S.A. C22.2 No. 950.

### **FCC Information**

- 1. Use the attached specified cables with the CT1503/CT1703 color monitor so as not to interfere with radio and television reception.
	- (1) Please use the supplied power cable or equivalent to ensure FCC compliance.
	- (2) Please use the supplied AC Adapter.
	- (3) Please use the supplied shielded video signal cable.
	- (4) Please use the supplied DVI-D to DVI-D cable.
	- (5) Please use the supplied USB cable. Use of other cables and adapters may cause interference with radio and television reception.
- 2. This equipment has been tested and found to comply with the limits for a Class B digital device, pursuant to part 15 of the FCC Rules. These limits are designed to provide reasonable protection against harmful interference in a residential installation. This equipment generates, uses, and can radiate radio frequency energy, and, if not installed and used in accordance with the instructions, may cause harmful interference to radio communications.

However, there is no guarantee that interference will not occur in a particular installation. If this equipment does cause harmful interference to radio or television reception, which can be determined by turning the equipment off and on, the user is encouraged to try to correct the interference by one or more of the following measures:

- Reorient or relocate the receiving antenna.
- Increase the separation between the equipment and receiver.
- Connect the equipment into an outlet on a circuit different from that to which the receiver is connected.
- Consult your dealer or an experienced radio/TV technician for help.

If necessary, the user should contact the dealer or an experienced radio/television technician for additional suggestions. The user may find the following booklet, prepared by the Federal Communications Commission, helpful: "How to Identify and Resolve Radio-TV Interference Problems". This booklet is available from the U.S. Government Printing Office, Washington, D.C., 20402, Stock No. 004-000-00345-4.

50